### *Практичне заняття №1* **Операційна система Windows**

**Навчальні питання:**

- **1. Робота з файлами та папками.**
- **2. Використання пошукової системи.**
- **3. Робота зі стандартними програмами Windows.**

### **ЗАВДАННЯ 1**

### *1. Робота з папками*

**1.1.** На диску **STUDENT** (диск D: або інший диск створити папку **ЮК 1 курс**, у ній створити папку, назва якої збігається з Вашим прізвищем (умовно назвемо її **Прізвище**)) У папці **Прізвище** створити папку **ПЗ-1**.

**Методика виконання** Відкрити папку **Мій комп'ютер** на робочому столі. Виберіть диск **D: (STUDENT)**. Для створення папок **ЮК 1** курс та **Прізвище** виконати команду **Файл-Створити-Папку** або натиснути на ділянці диска праву кнопку мишки і в контекстному меню вибрати команду **Створити-Папку**. Задати ім'я створеної папки – **Прізвище** та натиснути клавішу **Enter**. Аналогічно створити в папці **Прізвище** папку **ПЗ-1.**

**1.2.** Змінити піктограму папки **Прізвище** відповідно до завдання для Вашого варіанту **(табл. 1.1).**

*Таблиця 1.1*

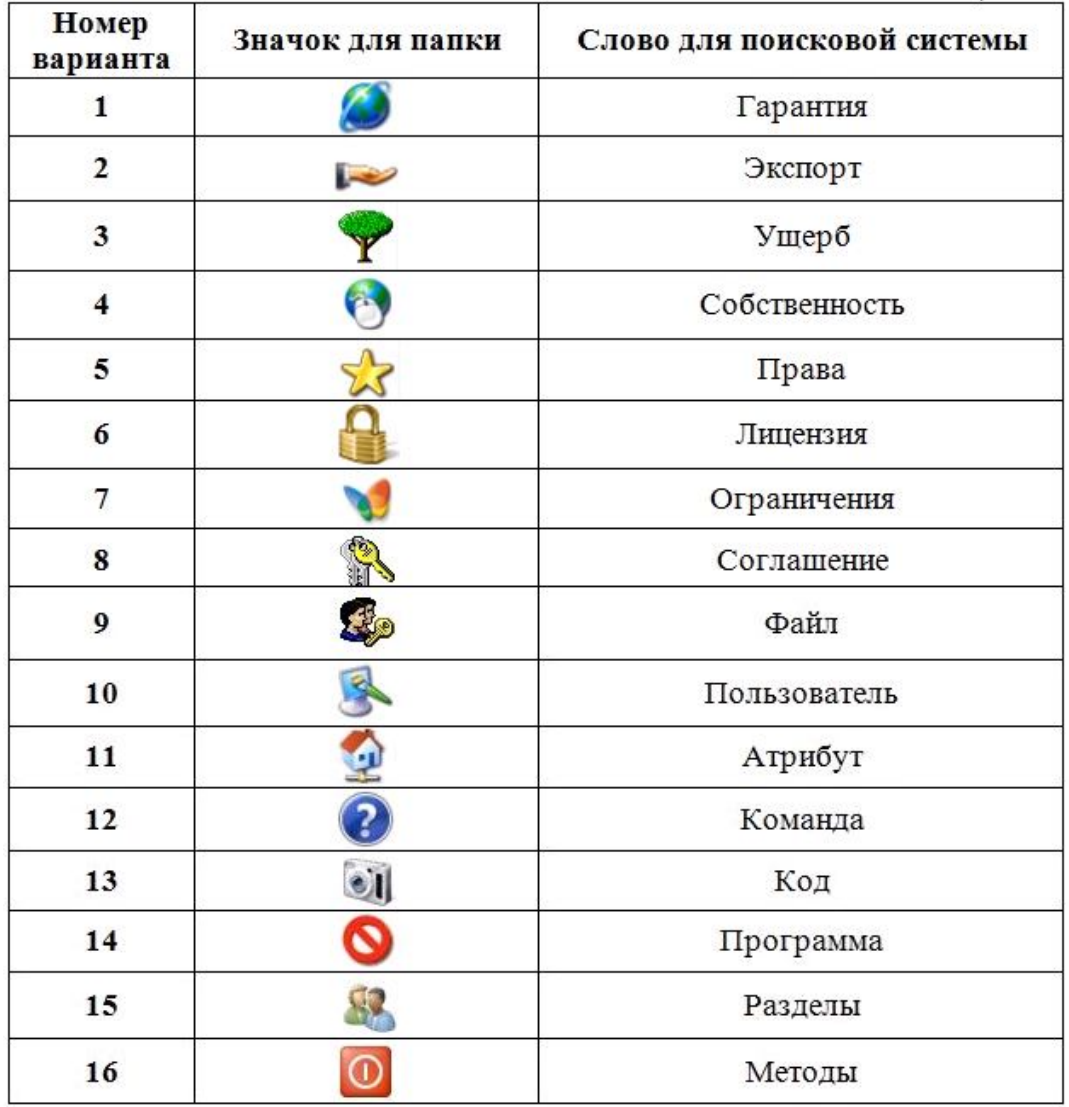

**Методика виконання** Щоб змінити піктограму папки, натиснути праву кнопку мишки та в контекстному меню вибрати команду **Властивості**. У вікні **Властивості** перейдіть на вкладку **Настройка** та натисніть кнопку **Змінити значок**. У наступному вікні вибрати піктограму та натиснути кнопку **ОК**. У вікні **Властивості**: **Налаштування** натиснути кнопку **Застосувати** та **ОК**.

## *2. Робота з пошуковою системою*

**2.1.** В пошуковій системі **google.com** знайти значення слова, заданого для Вашого варіанту у **таблиці 1.1.** Скопіювати весь вміст у буфер обміну (**Ctrl+С**). У папці **ПЗ-1** створити текстовий документ ( \*.txt ) **Прізвище\_1\_n\_1**, де **n** – номер Вашого варіанта та в нього вставити вміст буфера обміну.

**Методика виконання** Запустити пошукову систему **google.com**. У вікні пошуку полі записати слово, задане у файлі *(табл. 1.1)*. Зі списку знайдених запитів відкрити будь-який файл і скопіювати весь його вміст. Потім виконати команду *Копіювати.*

Відкрити свою папку *ПЗ-1* і виконати команду *Файл-Створити-Текстовий документ* або натиснути на диску праву кнопку мишки і в контекстному меню вибрати команду *Створити-Текстовий документ*. Вставити вміст буфера обміну, вибравши пункт меню *Правка,* команду *Вставити*. Для збереження файлу виконати команду *Файл–Зберегти як*, вибрати папку для зберігання, вписати ім'я файлу *Фамилия\_1\_n\_1*, де *n* – номер варіанта, та натиснути кнопку *Зберегти*. Закрити програму *Блокнот. (Збереженний файл має бути більше 8 кб.)*

**2.2.** Знайти графічні файли **(\*.jpg)** з розміром понад **300 Кб.** Копіювати будьякий файл у свою папку **ПЗ-1**. Перейменувати його на **Прізвище\_1\_n\_2**, де **n** номер Вашого варіанту.

**Методика виконання** Повернутися до пошукової системи. У полі **Ім'я файлу або частини імен**і: записати **\*.jpg**. Очистити поле **Слово або фразу у файлі.** Відкрити додатковий параметр **Який розмір файлу?** та вибрати для пункту **Вказати розмір (у Кб)** значення **не менше 300** та натиснути кнопку **Знайти**. Зі списку знайдених файлів вибрати будь-який, натиснути на ньому праву кнопку мишки та вибрати команду **Копіювати**. Перейти на свою папку **ПЗ-1** і виконати команду **Вставити**. Натисніть на файлі праву кнопку мишки та виконайте команду **Перейменувати**. Записати нове ім'я файлу **Прізвище\_1\_n\_2.jpg**, де **n** – номер варіанта.

# *3. Робота зі стандартними програмами Windows*

**3.1**. У програмі WordPad створити файл, у якому трьома мовами (**українською, англійською, французькою**) записати своє прізвище, ім'я та по батькові. Напис кожною мовою відформатувати довільно: змінити тип шрифту, зображення, колір, розмір. Написати будь-якою мовою (українською, англійською) автобіографію (**6 – 8 пропозицій**). Зберегти файл у папці **ПЗ-1** з ім'ям **Прізвище\_1\_n\_3**, де **n** – номер Вашого варіанту, тип файлу – **RTF**.

## **Методика виконання** Створення текстового документа у редакторі **WordPad**:

- виконати команду **Пуск-Програми-Стандартні-WordPad;**
- набрати трьома мовами (**українською, англійською, французькою**) своє прізвище, ім'я та по батькові;
- для форматування виділити текст і вибрати команду **Шрифт** у меню **Формат**. У вікні **Шрифт** довільним чином змінити тип, зображення, розмір, колір шрифту і натиснути кнопку **ОК**;
- написати будь-якою мовою (російською чи англійською) коротку розповідь про себе (автобіографію) з 6-8 пропозицій;
- для збереження файлу вибрати в меню **Файл** команду **Зберегти як**, вказати ім'я файлу **Прізвище\_1\_n\_3**, вибрати тип файлу **RTF**, вибрати папку для зберігання **ПЗ-1** та натиснути кнопку **Зберегти**. Вийти із **WordPad**.

**3.2.** У програмі Paint створити задану схему у кольорі. Зберегти малюнок у папку **ПЗ-1** з ім'ям **Прізвище\_1\_n\_4**, де **n** – номер варіанта, тип файлу – **bmp.**

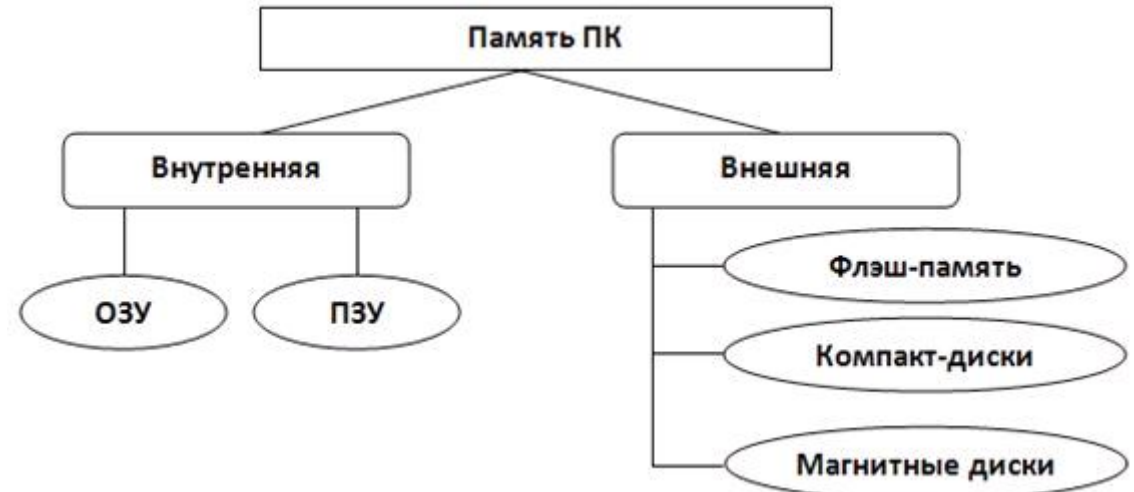

**Методика виконання** Запустити графічний редактор **Paint** командою **Пуск-Програми-Стандартні-Paint**. Створити у кольорі схему, задану у завданні.

Для малювання прямокутника на панелі інструментів вибрати фігуру  $\square$ . Після цього на панелі **Палітра** вибрати будь-який колір та намалювати прямокутник довільного розміру, протягнувши показник мишки по діагоналі. Для малювання лінії вибрати інструмент $\searrow$ . Для малювання овалу використовувати інструмент $\bigcirc$ . Додати до фігур текст, вибравши інструмент $\bigwedge^2$ . Щоб текст не

перекривав фігури, виберіть прозоре тло, натиснувши  $\left[\begin{array}{c} 1 & 0 \\ 0 & 1 \end{array}\right]$ 

Зберегти малюнок у своїй папці командою **Файл–Зберегти як…** У вікні Збереження файлу вибрати папку для зберігання файлу, вписати ім'я файлу **Фамилия\_1\_n\_4**, де **n** – номер варіанта; тип файлу – **bmp**. Після цього натиснути кнопку **Зберегти** та закрити програму **Paint**.

**3.3.** Відкрити свою папку **ПЗ-1** і змінити вигляд файлів на режим **Таблиця**. Створити скріншот (копію екрана) за допомогою клавіші **PrintScreen** та зберегти його за допомогою програми **Paint** у своїй папці **ПЗ-1** з ім'ям **Прізвище\_1\_n\_5**, де **n** – номер Вашого варіанту; тип файлу – **bmp**.

**Методика виконання** Відкрити папку **ПЗ-1**. Щоб налаштувати тип відображення файлів у папці, виберіть пункт **Вигляд** та виберіть **Таблиця**. Або скористатися кнопкою **Вигляд** на панелі інструментів.

Для створення скріншота (копії екрана) натисніть клавішу **PrintScreen** на клавіатурі. Відкрити графічний редактор **Paint** та вставити скріншот командою **Правка-Вставити**. Зберегти файл у папці **ПЗ-1** з ім'ям **Прізвище\_1\_n\_5**, де **n** – номер варіанта, тип файлу – **bmp**.

**3.4.**За допомогою програми **Калькулятор** перевести числа, задані для Вашого варіанту **таблиці 1.2**, з десяткової системи в двійкову, шістнадцяткову і навпаки. Результат перекладу записати до **таблиці 1.3 в програмі Word**.

**Методика виконання** Запустити програму **Калькулятор** командою **Пуск-Програми-Стандартні-Калькулятор**. Для переведення чисел до інших систем числення вибрати в меню **Вигляд** команду **Інженерний**.

Для переведення числа з десяткової системи числення встановити перемикач **DEC** (десяткова система) та набрати число. Далі для переведення в двійковий код натиснути перемикач **BIN** (двійкова система), а для переведення до шістнадцяткової системи – перемикач **HEX**.

Для переведення з двійкової системи числення в десяткову, навпаки, спочатку вибрати перемикач **BIN**, ввести число, потім переключитися на **DEC**.

Для переведення з шістнадцяткової системи числення в десяткову спочатку треба вибрати перемикач **HEX**, записати число і потім натиснути перемикач **DEC**. Записати результати перетворень чисел до **таблиці 1.3**.

*Таблиця 1.2*

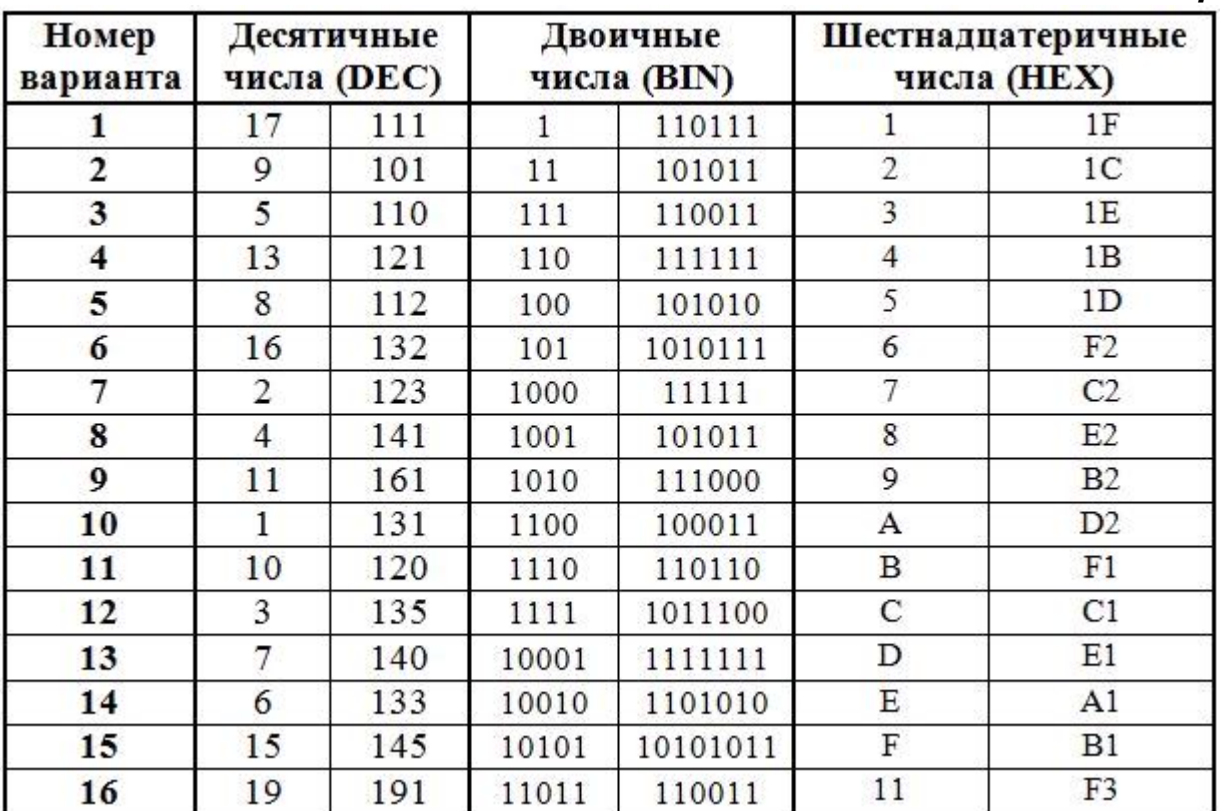

### *Таблиця 1.3*

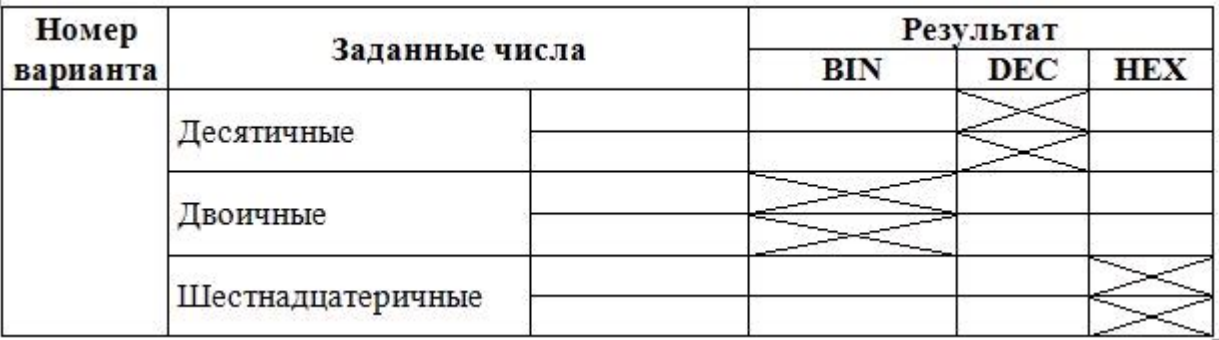

### **Контрольні питання**

- 1. Які символи не можна використовувати у іменах файлів?
- 2. Навіщо використовується кнопка PrintScreen?
- 3. Яке призначення має кнопка Вигляд стандартної панелі інструментів папки?
- 4. Що таке файл? Із чого складається ім'я файлу?
- 5. У чому різниця між файлом та папкою?
- 6. Дайте класифікацію типів файлів.
- 7. Опишіть способи копіювання та переміщення файлів.
- 8. Перерахуйте способи запуску пошукової системи Windows.
- 9. Призначення програми Блокнот.
- 10.За якими параметрами можна шукати файли та папки на комп'ютері?
- 11.Перерахуйте інструменти для малювання у програмі Paint.

12.Навіщо в пошуковій системі Windows використовуються «Додаткові параметри»?

- 13.Назвіть призначення програми WordPad.
- 14.Які атрибути можна змінювати для малюнку у редакторі Paint?
- 15.Як змінити піктограму папки?

16.Які додаткові можливості має текстовий редактор WordPad у порівнянні з текстовим редактором Блокнот?